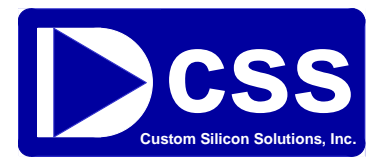

# **CSS555C Demonstration Kit**

# **Operating Manual**

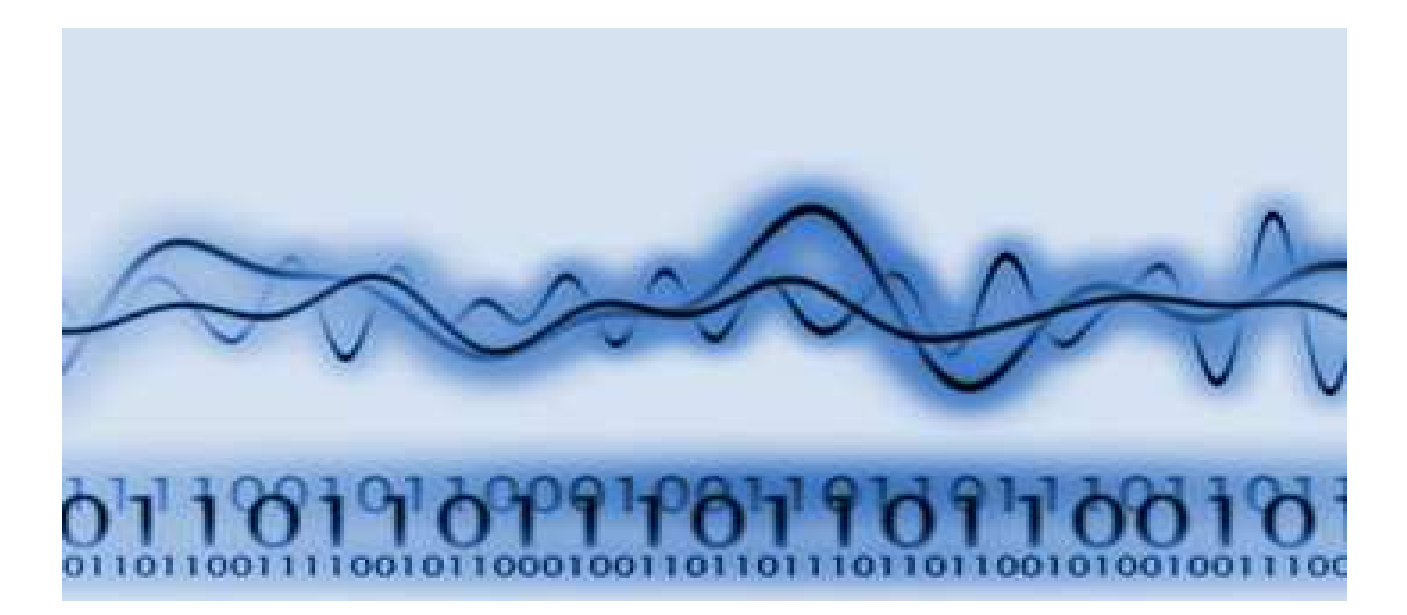

# **Safety Precautions:**

Always power-down the test socket before removing or inserting an IC. Do not make or change connections while power is on.

Always ground yourself to discharge any static charge before touching the module. The devices on the module are sensitive to static electric charges and may be damaged. Use a grounding wrist strap at all times. Place all components in a static-dissipative material or shielded bag when they are not installed in the module.

# **Table of Contents**

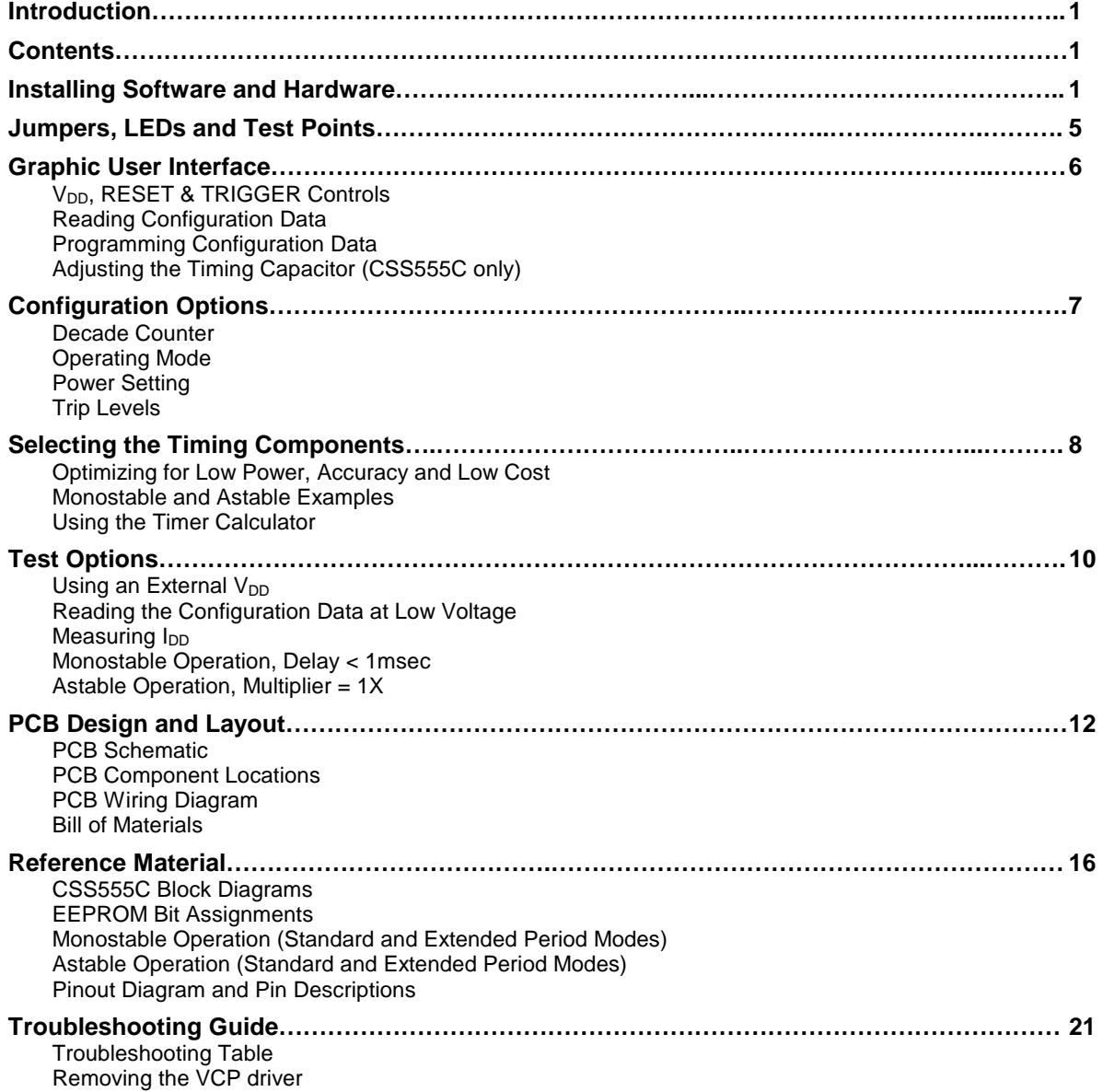

# **Technical Support**

This operating manual provides details for the installation and operation of the CSS555C Demo Kit. It includes troubleshooting tips. CSS555C specifications and an application note covering its serial interface are also included on the CD.

For technical questions and assistance, please contact Custom Silicon Solutions at:

Phone: (949) 797-9224 Email: TechSupport@CustomSiliconSolutions.com

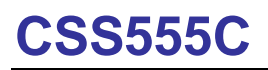

### **Introduction**

The CSS555C Demonstration Kit provides an "easy to use" tool to evaluate and program Custom Silicon Solutions' 555 timer ICs (CSS555C & CSS555). Although the CSS555(C) can be configured as a standard 555 timer, it also has advanced features that can be enabled via its serial interface. This kit provides an intuitive graphics interface using a PC, a USB port and a custom PCB. This manual provides detailed instructions for installing software, using the tool and the design of the PCB.

# **Contents**

- 1) Quick Start Guide (hard copy)
- 2) Eight CSS555 & CSS555C ICs (four DIP & four SOIC packages)
- 3) USB Cable
- 4) CSS555C-DMK PCB
- 5) CD containing:

Application software (executable & drivers) CSS555C Demonstration Kit Manual CSS555 & CSS555C Specifications CSS555 Application Note – Serial Interface CSS555 Timer Delay, Frequency and Supply Current Calculators

6) Optional SOIC to DIP Adaptor (Version A kits only)

# **Installing Software and Hardware**

System requirements:

PC running Windows 98, 2000, XP or Vista One USB port Hard drive memory - < 10 Meg

#### **Installation:**

- 1) Insert the CD and copy the folder named "CSS555C" from the CD to the PC's hard drive. (This folder contains the executable file, support documents and tools.)
- 2) Connect the CSS555C-DMK demo board to any of the PC's USB ports using the supplied cable.
- 3) Wait for Windows to display the "Found New Hardware Wizard". (see Figure 1 below) The wizard will then prepare to install drivers for the Serial Interface module. Select the 3<sup>rd</sup> option "No", Click "Next >" (Note – some versions of Windows will skip this prompt.)
- 4) The wizard will identify the hardware it found (DLP-USB245M) (see Figure 2 below) Check the box for "**Install from a list or specific location (Advanced)**", Click "Next >"

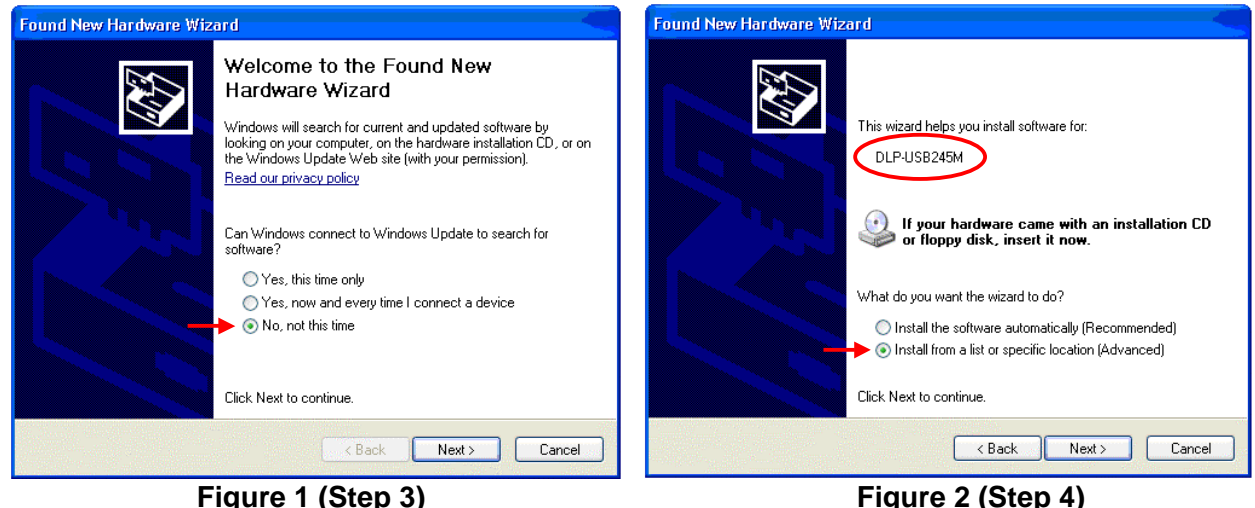

# **CSS555C Demonstration Kit**

### **Installing Software and Hardware (cont.)**

- 5) Specify the location of the drivers: (see Figure 3 below) Select "**Search for the best driver in these locations.**" Check the "**Search removable media (floppy, CD-ROM…**" box. Click "**Next >**"
- 6) Install drivers: (see Figure 4 below)

The Wizard will search the CD for the best driver and install it.

The dialog box will momentarily display the files that are being copied to the PC.

When installation of the USB Serial Converter drivers has been completed, click "**Finish**"

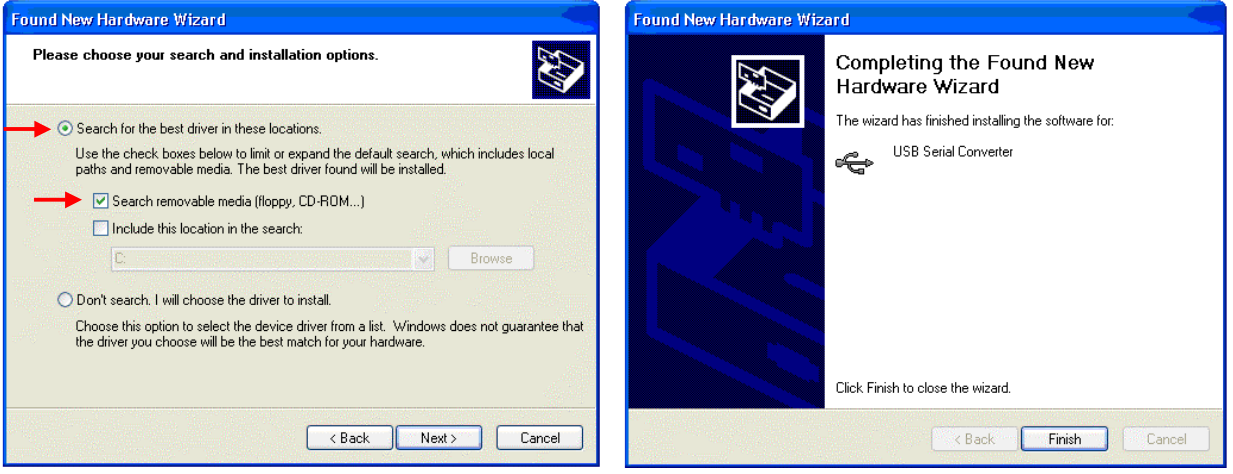

Figure 3 (Step 5) **Figure 4 (Step 6)** 

7) USB Serial Port driver

After the USB Serial Converter driver is installed, a prompt to install a USB Serial Port driver will appear. **Do Not Install this driver!** Click "**Cancel**" (The display may be as shown in Figure 5, Step 7A or 7B)

Note: The 2<sup>nd</sup> driver is for a "Virtual COM Port" (VCP), which is not needed and may interfere with the USB Serial Converter just installed. Installing this driver may cause the Read and Program operations to be erratic. To inhibit this prompt every time the hardware is connected to the USB port, uncheck the "Load VCP" box located in the Serial Converter's advanced properties tab. (See step 8)

If the VCP driver has been installed inadvertently, see "Removing Drivers" in the Troubleshooting section.

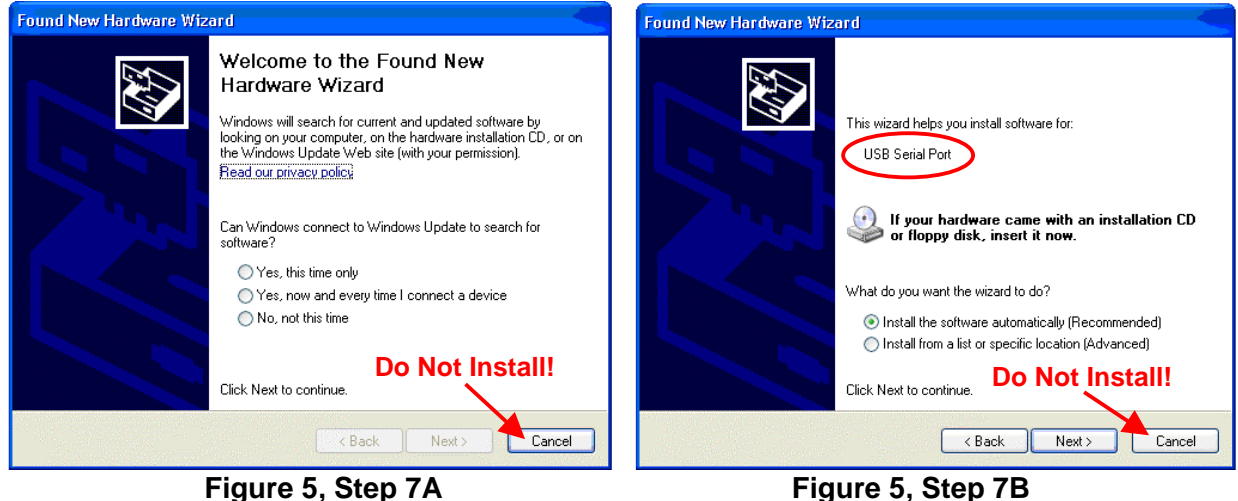

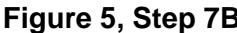

# **CSS555C Demonstration Kit**

### **Installing Software and Hardware (cont.)**

8) Inhibiting the prompt to install the USB Serial Port driver Open the Control Panel and select System Properties Select the "**Hardware**" tab, Click "**Device Manager**" (see Figure 6, Step 8A) Scroll down to the "**Universal Serial Bus controllers**" and expand that group (see Figure 6, Step 8B) Right click on "**USB Serial Converter**", Click on "**Properties**"

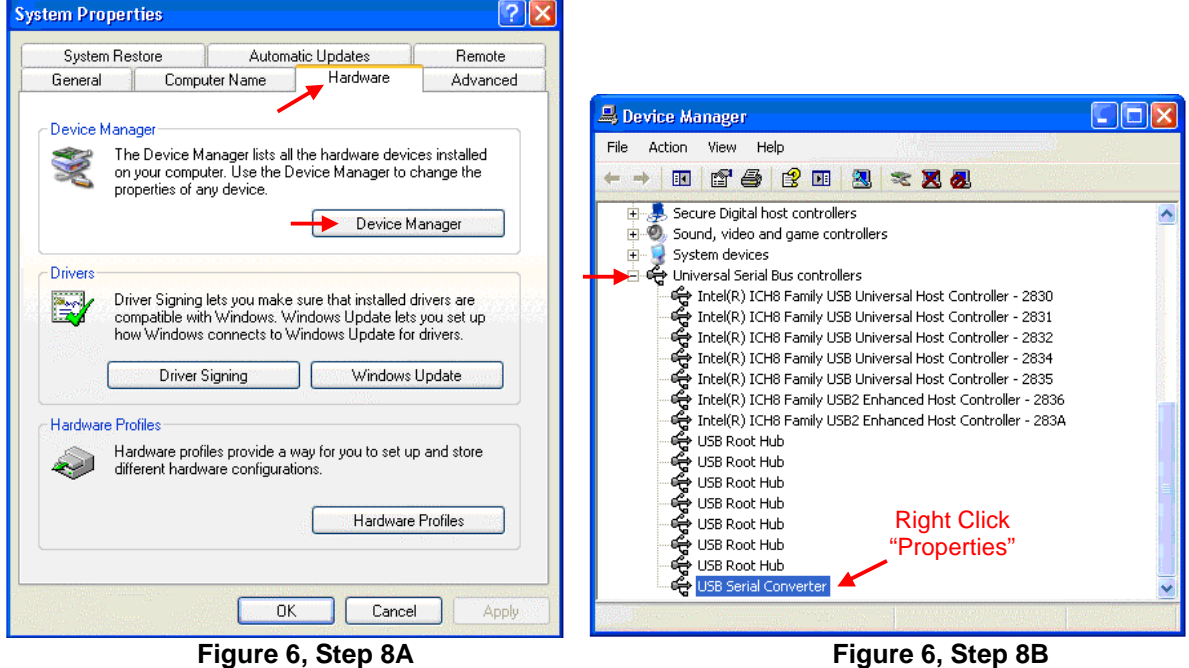

Select the "**Advanced**" tab (Figure 6, Step 8C)

The "Load VCP" box is checked. **Uncheck it**. (Figure 6, Step 8D) Click "**OK**" and exit the Device Manager. Click "**OK**" and exit "System Properties".

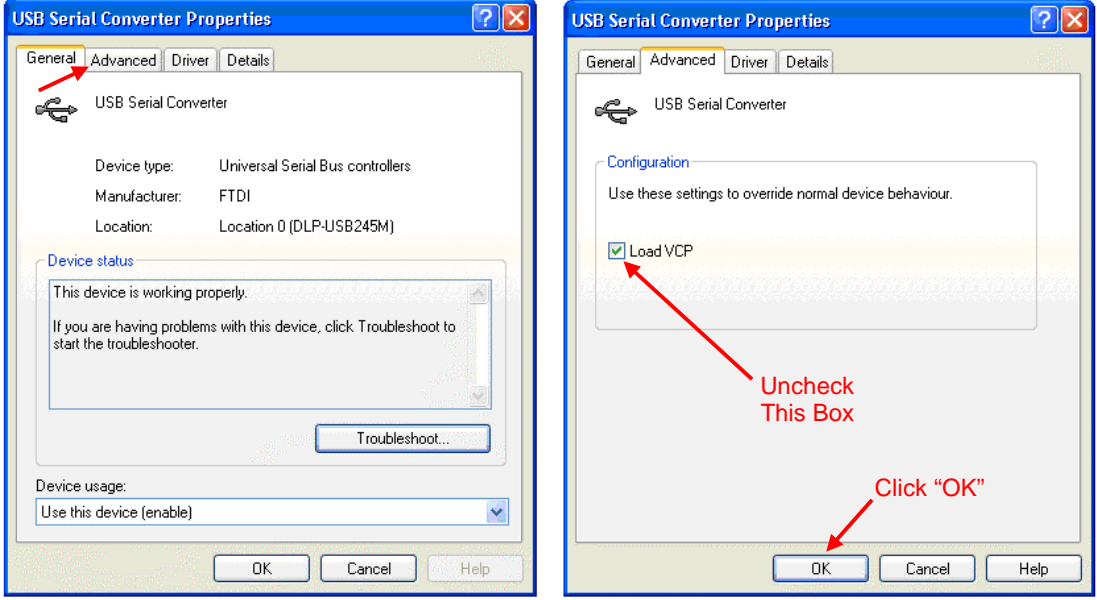

Figure 6, Step 8C **Figure 6, Step 8D** 

# **Installing Software and Hardware (cont.)**

After the drivers have been installed, run the CSS555C Demo program and test the USB interface. With the Demo Board connected to the PC,

**Run Program**: Go to the CSS555C folder, double click "CSS555C\_DemoKit.exe"

 You may want to create a shortcut – just "Right Click" on the .exe file and select "Create Shortcut" The dialog box shown below will be displayed.

Click the "Device Power" ON/OFF buttons and toggle the red LED.

With Power = ON, Click "Read Device". The current settings will be displayed.

(If a CSS555C is installed, the "Trim Capacitor" section will be enabled.)

Detailed instructions for the dialog box are provided in the "Graphic User Interface" section. (Page 6)

#### **SOIC Socket Adapter**

The Demo Kit comes with an SOIC to DIP socket adapter. To program an SOIC device, the diagram on page 13 shows the proper orientation of the adapter and pin 1.

#### **Notes:**

The Demo Board must be connected to the USB port before running the program. The program starts by running an initialization routine. If the Demo Board does not respond, two errors will be displayed: "Could not open a device" and "Error writing data to target". Click "OK", connect the Demo Board to the USB port and try again.

When the Demo Board is first connected to the USB port, the red and green LEDs will be ON. This is normal. After the CSS555C\_Demo program is run, the red LED will be OFF, indicating that the initialization routine completed normally and the  $V_{DD}$  supply to the IC has been turned off. Before attempting to read or program the device, turn  $V_{DD}$  on using the "Device Power" control.

If the dialog box is not displayed after running "CSS555C\_DemoKit.exe" or the red LED does not toggle when clicking the "Device Power" buttons, please refer to the Troubleshooting Guide for help. If you still can't resolve the problem, contact CSS's Technical Support. (For Tech Support, see Page i.)

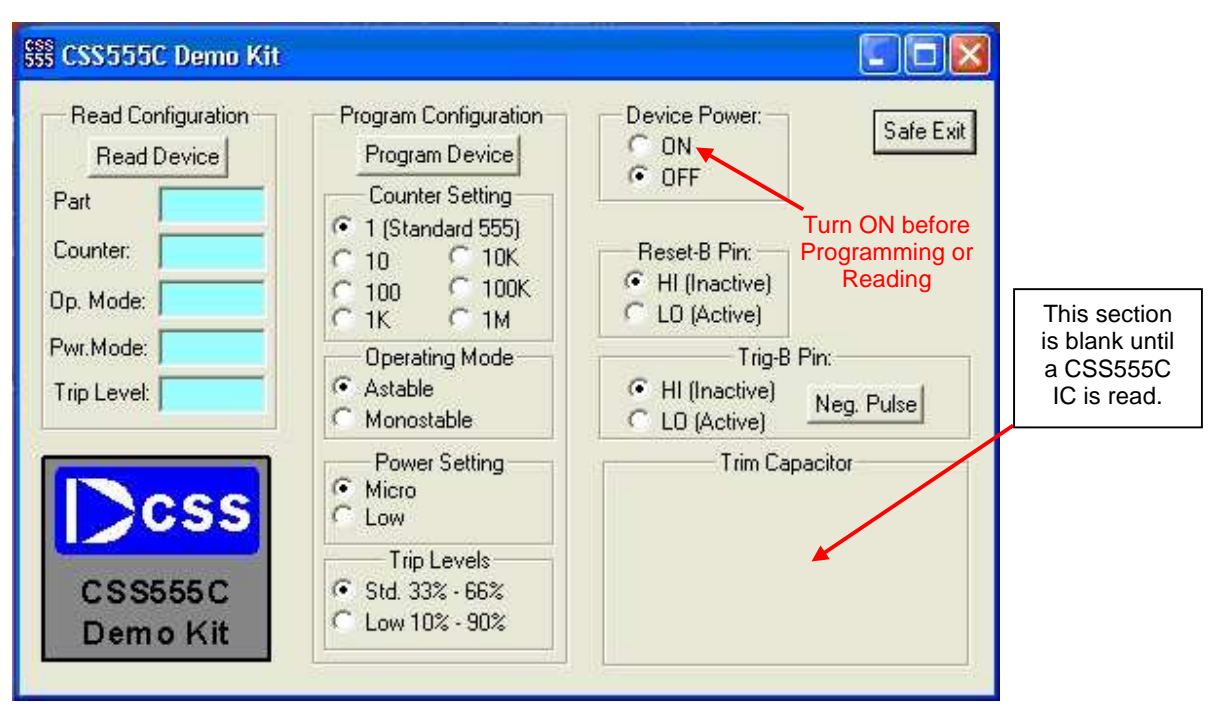

 **Graphic User Interface (GUI) at Start-up** 

# **Jumpers, LEDs and Test Points**

The following tables summarize the functions of the board's jumpers, LEDs and test points. (Please refer to the "PCB Component Locations" on page 13 to locate their postions.)

The CSS555 Demo Kit is shipped with jumpers JP1 and JP3 installed. This is the normal configuration for programming and reading the IC. Changing the jumpers allow users to manually configure the module for their own, unique application. Jumper JP1 allows a current meter to be added in the IC's power supply line so that  $I_{DD}$  can be monitored. Jumper JP3 allows the PC to control the TRIGGER input and is required for programming and reading the configuration data. It also allows the PC to trigger a monostable timing cycle and enable astable operation when the internal counter is enabled. For 1X astable operation, the TRIGGER pin needs to be connected to the THRESHOLD pin. Removing JP3 and installing JP2 disconnects TRIGGER from the PC and connects it to THRESHOLD. (Make sure to switch the jumper back in order to program or read the device.)

#### **Jumper Summary**

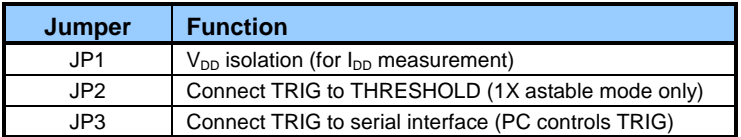

The LEDs provide a quick monitoring capability for power supply status and the state of the timer output. The function of each LED is listed in the table below.

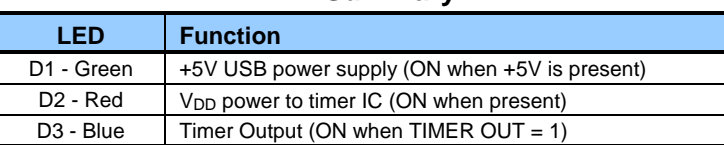

 **LED Summary** 

Each of the CSS555C's pins is brought to a test point to provide easy access for scope probes and test equipment. The second column lists the normal 555 function for each pin. The third column shows the function of each pin during a Read or Program cycle. (The Read and Program modes are enabled by forcing pin 5 (CONTROL V) to GND.)

#### **Test Points**

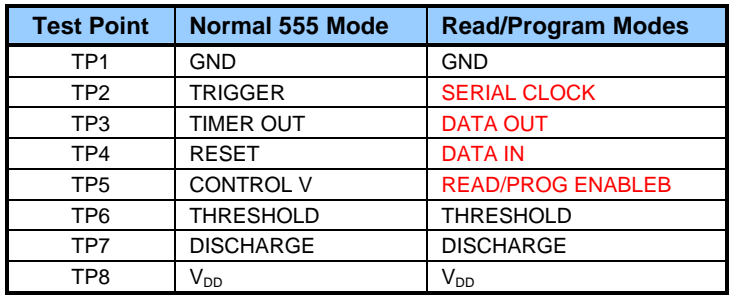

# **Graphic User Interface**

The Graphic User Interface (GUI) allows the user to enable and disable the CSS555's power supply ( $V_{DD}$ ) and set the logic level of the RESET and TRIGGER signals. It also provides read/write access to the internal EEPROM. The EEPROM stores configuration data for the various operating modes. For the CSS555C device, it also stores the trim setting for the internal 100pF timing capacitor.

#### **V<sub>DD</sub>**, Reset & Trigger Controls

Device power, RESET and TRIGGER are controlled using the GUI dialog box (shown below). Clicking the "Device Power ON" button enables the V<sub>DD</sub> supply. The state of the V<sub>DD</sub> supply is indicated by the red LED.  $("ON" = Enabeled).$ 

The RESET and TRIGGER signals may be set high or low by clicking on their "HI/LO" buttons. Both signals are active low. To trigger a single delay pulse, click on the "Neg. Pulse" button. A single, 1 millisecond pulse will be applied to the TRIGGER pin. Please refer to the Application Information section (pages 17 & 18) for descriptions of the Monostable and Astable operating modes.

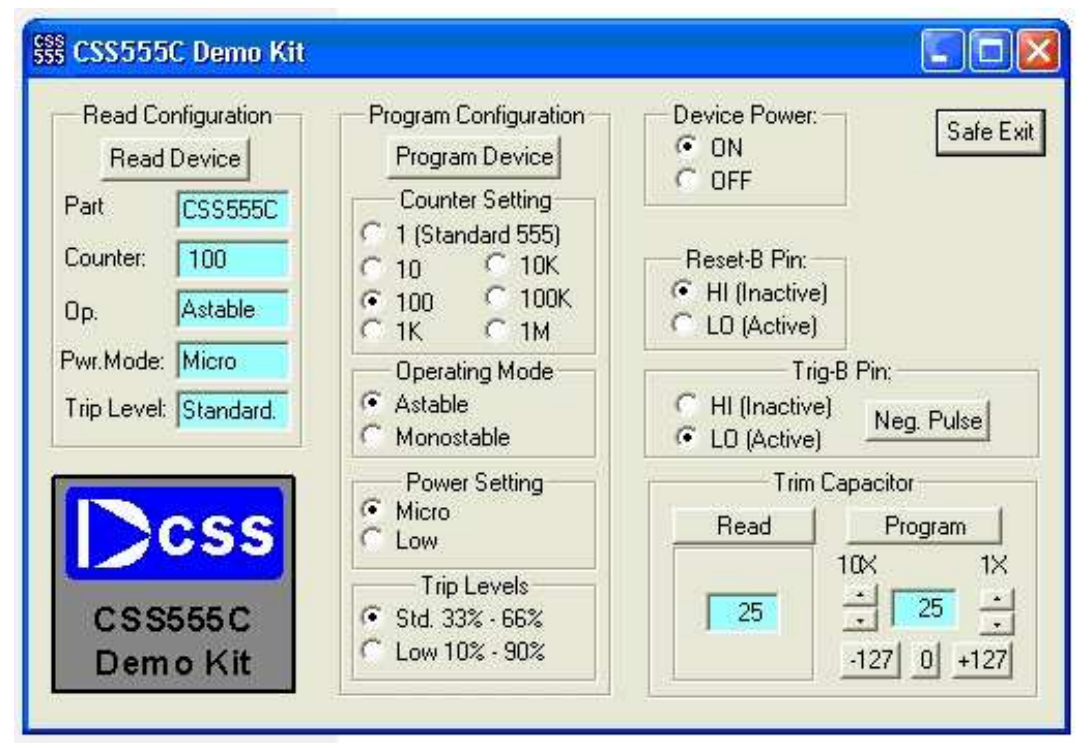

The "Safe Exit" button disables the  $V_{DD}$  supply and ends the program.

 **Graphic User Interface (GUI)** 

#### **Reading Configuration Data**

To read the current configuration settings, press the "Read Device" button. (Make sure that power has been enabled. The red LED should be ON.) Configuration data is then read and displayed in the dialog box shown above.

#### **Programming Configuration Data**

To change the configuration data, use the "Program Configuration" dialog box shown above. Select the desired Counter, Operating Mode, Power and Trip Level settings. Make sure power has been enabled (Red LED = ON). Press "Program Device". To check the new settings, use the "Read Device" command. (A summary of the configuration options is provided in the next section.)

# **Graphic User Interface (cont.)**

### **Adjusting the Timing Capacitor (CSS555C only)**

The internal timing capacitor  $(C_T)$  is trimmed at the factory to 100pF  $\pm$ 1%. In most applications, it does not need any further adjustment. However, it may be trimmed by the user to compensate for errors in the values of  $R_A$  and  $R_B$ . The "Trim Capacitor" section of the dialog box provides access to  $C_T$ 's trim setting. The trim setting has a range of ±127, with 0 being approximately 100pF. Changing the trim setting by one count corresponds to approximately a  $1/8$  pF change in  $C_T$ .

**Note**: The internal 100pF timing capacitor is only available in the CSS555C device. The internal timing capacitor is not available in the CSS555 IC. (The MSB of the configuration data indicates the part type.) The "Trim Capacitor" section of the dialog box will be blank if a CSS555 part is detected. This indicates that trimming the internal timing capacitor is not available for the CSS555 part type.

# **Configuration Options**

#### **Decade Counter (C<sub>T</sub>** Multiplier)

A six-decade programmable counter is available for generating long time delays or low frequency clocks. It effectively multiplies the value of the timing capacitor  $(C_T)$  by the multiplier setting. Three EEPROM bits select one of seven possible multiplier values. (1, 10, 100, 1K, 10K, 100K and 1M) With this range of counter values, the internal 100pF timing capacitor can generate time delays that are equivalent to delays provided by capacitors from 100pF to 100uF. Delay times lasting minutes, hours or days are easily realized. (If the multiplier value is set to 1, the decade counter is disabled and the CSS555 functions like a standard 555 timer. For more details, see the specification.)

#### **Operating Mode (Astable or Monostable)**

If the counter setting equals one, the decade counter is bypassed and the CSS555 functions as a standard 555 timer. The operating mode, Astable or Monostable, is determined by the external connections. (The configuration setting has no affect.)

If the counter setting is greater than one, the operating mode is set internally. If the monostable mode is selected, pulsing the TRIGGER input low initiates a single output pulse. The duration of the pulse is equal to N oscillator cycles, where N equals the counter (multiplier) setting. If the astable mode is selected and TRIGGER is held low, the timer output will be a continuous clock. The output frequency is divided by the multiplier setting. Pulsing the TRIGGER pin low in the astable mode produces a single output clock. Since the output clock starts with the low half of the clock cycle, this mode can be used to generate a delayed pulse (A delayed output pulse typically takes two 555's to implement.)

#### **Power Setting (Micro-power or Low-power)**

The power level can be optimized for low power or high speed. When the "Micro-power" setting is selected, the operating current is approximately 2uA at 1.5V, 4.5uA at 5.0V. For applications where high speed is required, the "Low power" setting should be used. At this setting, the operating current is about 12uA at 1.5V and 25uA at 5.0V. (These current levels are for the IC only – current associated with the timing resistors or the load at the timer output must be added to get the total circuit power.)

### **Trip Levels (Standard or Low Voltage)**

The standard trip levels for almost all 555 timers are ¼ and ⅔ of  $V_{DD}$ . To extend the operating range at low supply voltages, the trip levels can be changed to 10% and 90% of  $V_{DD}$ . The "Low Voltage" trip levels should be used whenever  $V_{DD}$  is less than 1.8V. When these levels are selected, the delay time is about 2X longer if Multiplier = 1 and about 3X longer if Multiplier > 1. (See the spec or the Timer Calculator for exact values.)

# **CSS555C Demonstration Kit**

# **Configuration Options (cont.)**

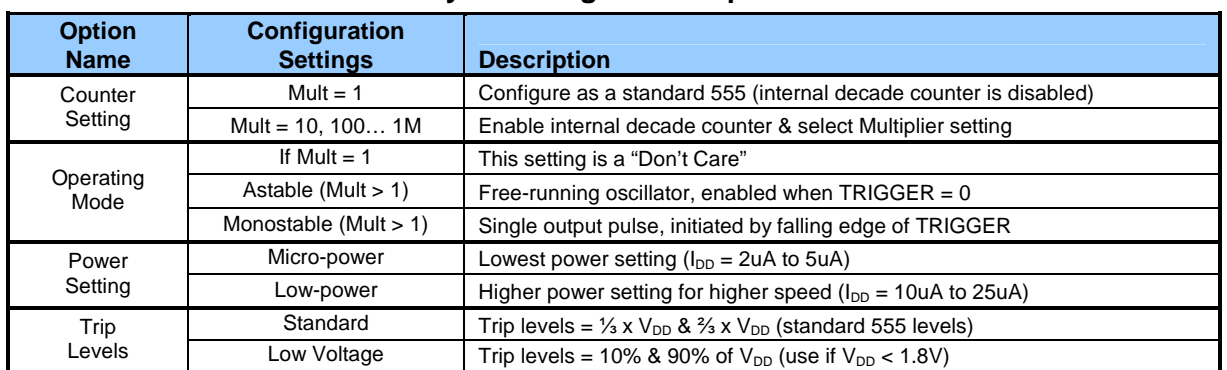

### **Summary of Configuration Options**

# Selecting the Timing Components  $(R_A, R_B \text{ and } C_T)$

#### **Optimizing for Low Power, Accuracy and Low Cost**

The following tables show the wide range of Delay Times and Oscillator Frequencies that are possible. By using the internal decade counter, the effective value of the timing capacitor can be multiplied by up to 1 million, making a 100pF capacitor "look like" a 100uF capacitor. Delay times from several microseconds to hundreds of hours are easily realized.

To minimize power, the value of  $R_A$  should be as high as practical. Its maximum value is usually limited by leakage current at the PCB level. A maximum value of several megohms is typical. (Reducing  $V_{DD}$ , if that is an option, also minimizes power.) The value of the timing capacitor  $(C_T)$  is selected to generate the desired delay time or frequency. By using the internal decade counter,  $C_T$  can be orders of magnitude smaller than what would be required with a standard 555 timer. Reducing the value of  $C_T$  saves board space and money.

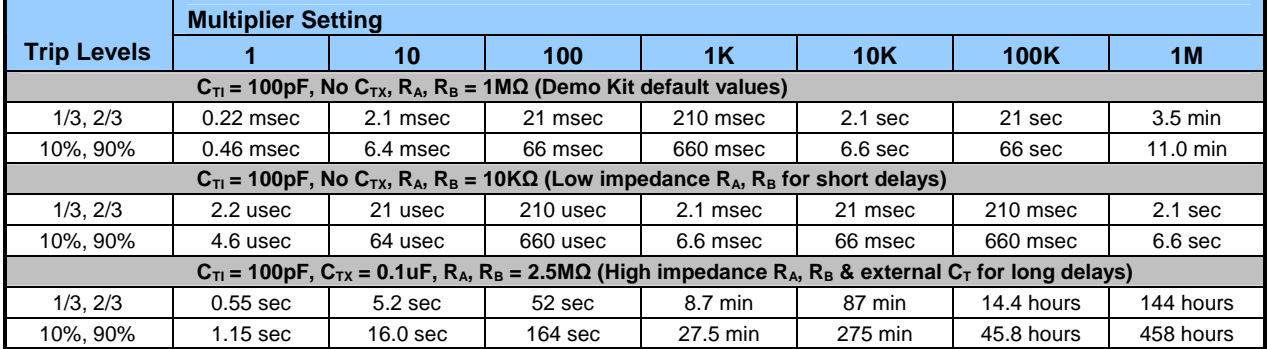

### **Monostable Delay Time Examples**

### **Astable Frequency Examples**

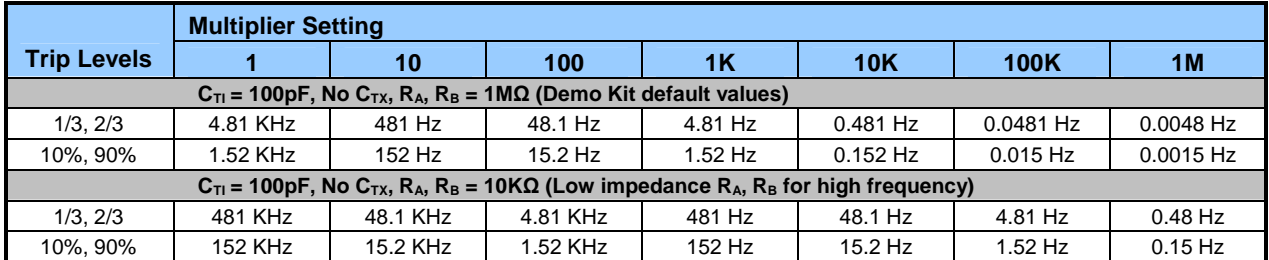

# **Selecting the Timing Components (Cont.)**

#### **Using the Timer Calculator**

The "CSS555 Timer Calculator" is located in the "Tools" folder. This file is an Excel spread sheet that is a design aid for selecting  $R_A$ ,  $R_B$  and if required, an external timing capacitor  $(C_T)$ . It calculates the timing parameters and supply current. It allows the circuit design to be optimized quickly and easily.

The timing components and configuration settings are entered in the green boxes. Resistor values may be entered in K ohms or Meg ohms, values for the timing capacitor  $(C_T)$  can be entered in pF, nF or uF. If the operating mode is "Astable", the output Period, Frequency and Duty Cycle are calculated and listed in the blue boxes. If "Monostable" operation is selected, the output delay and recovery times are shown. For either mode of operation, the Idle and Active supply currents are also provided. (The current associated with the timing components is included. A small, capacitive load is assumed for the Timer Output pin and is therefore negligible.)

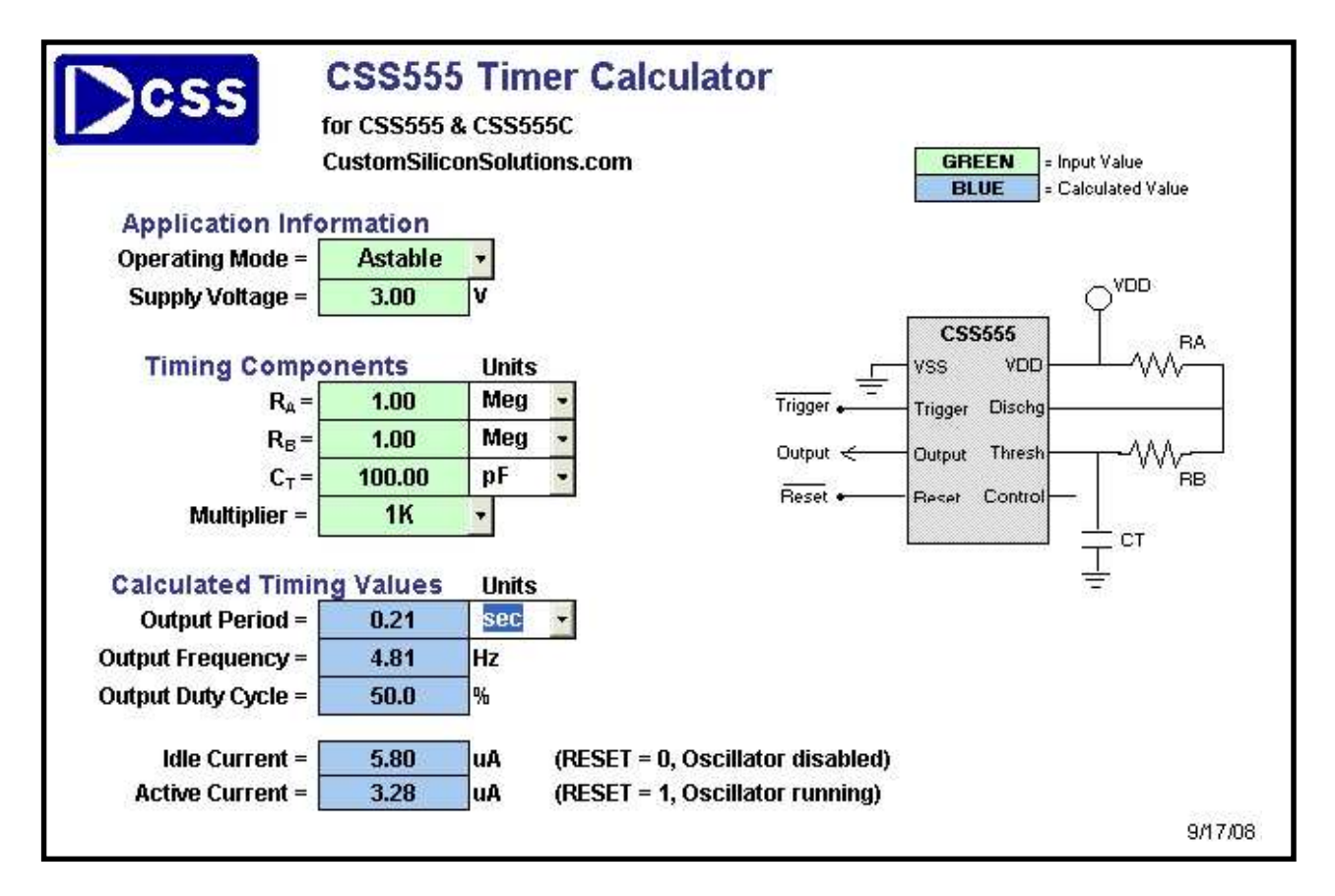

# **CSS555 Timer Calculator**

#### **Notes:**

If a supply voltage less than 1.8V is entered, the "Low Voltage" trip levels (10% & 90%) are selected and the timer output calculations are adjusted accordingly.

The supply current calculation assumes that the Power Level is set for "Micro-power". If the Low-power setting is selected, add 15uA to both values (Idle and Active).

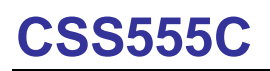

# **Test Options**

#### **Using an External V<sub>DD</sub>**

The default  $V_{DD}$  supply is +5.0V. To operate the 555 timer at lower voltages, disable the internal supply (using the GUI) and connect an external DC supply (or battery) to the  $V_{DD}$  line. An extra through-hole is available in the proto area for this purpose.

Caution: To avoid damaging the PCB, the external supply should never be connected to V<sub>DD</sub> when the internal supply is enabled. Always disconnect the external supply before starting/stopping the GUI program. (A series diode can be used to isolate the supplies.)

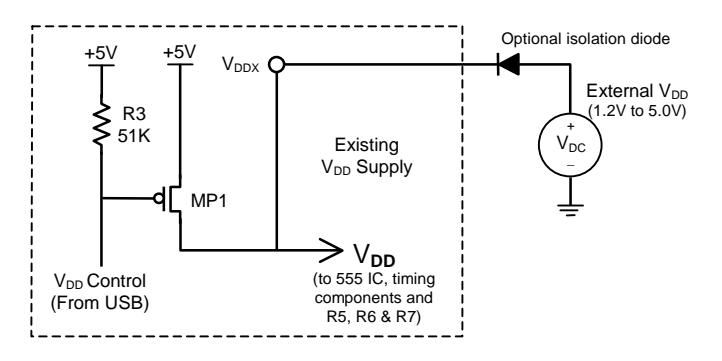

### **Reading the Configuration Data at Low Voltage**

The 74HC05 hex inverter is powered by the +5V supply. Its input switch level is about +V/2, or 2.5V. If the supply voltage to the CSS555C IC is less than 3.0V, an alternate buffer circuit is required.

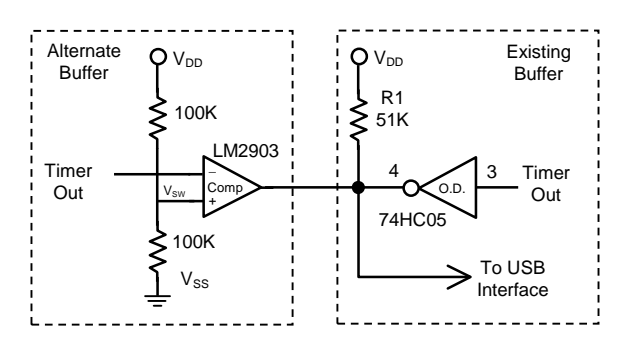

# **Test Options (cont.)**

### **Measuring I<sub>DD</sub>**

The supply current of the CSS555C can be monitored be removing jumper JP1 and replacing it with a current meter.

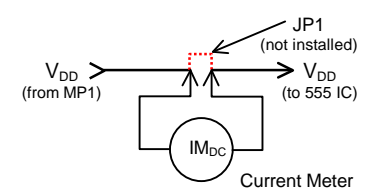

#### **Monostable Operation, Delay < 1msec**

The USB protocol limits the minimum trigger pulse to 1 msec. For shorter delay times, the circuit shown below should be used. Typical values for  $R_{PU}$  are 1K to 10K. (JP3 must be reinstalled to program.)

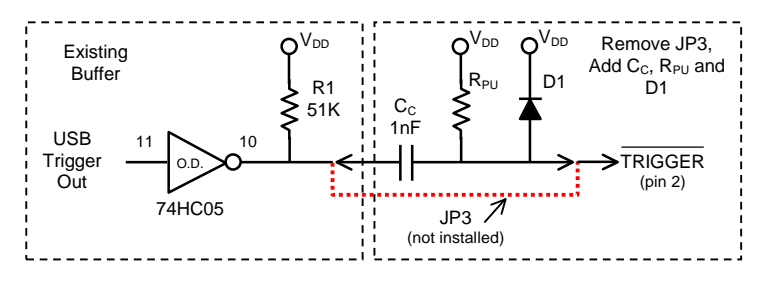

### **Astable Operation, Multiplier = 1X**

For ASTABLE operation with a multiplier setting of 1X (counter bypassed, standard 555 operating mode) remove JP3 and install JP2. This will disconnect TRIGGER from the USB interface and connect it to THRESHOLD (pin 6). (JP3 must be reinstalled to program.)

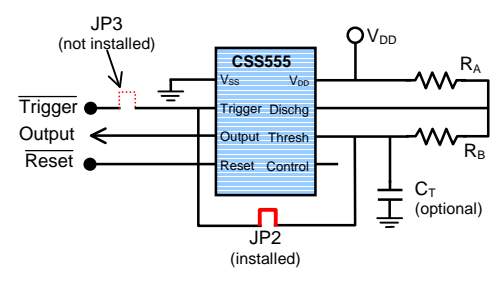

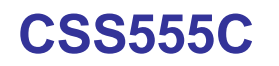

# **PCB Design and Layout**

 **PCB Schematic** 

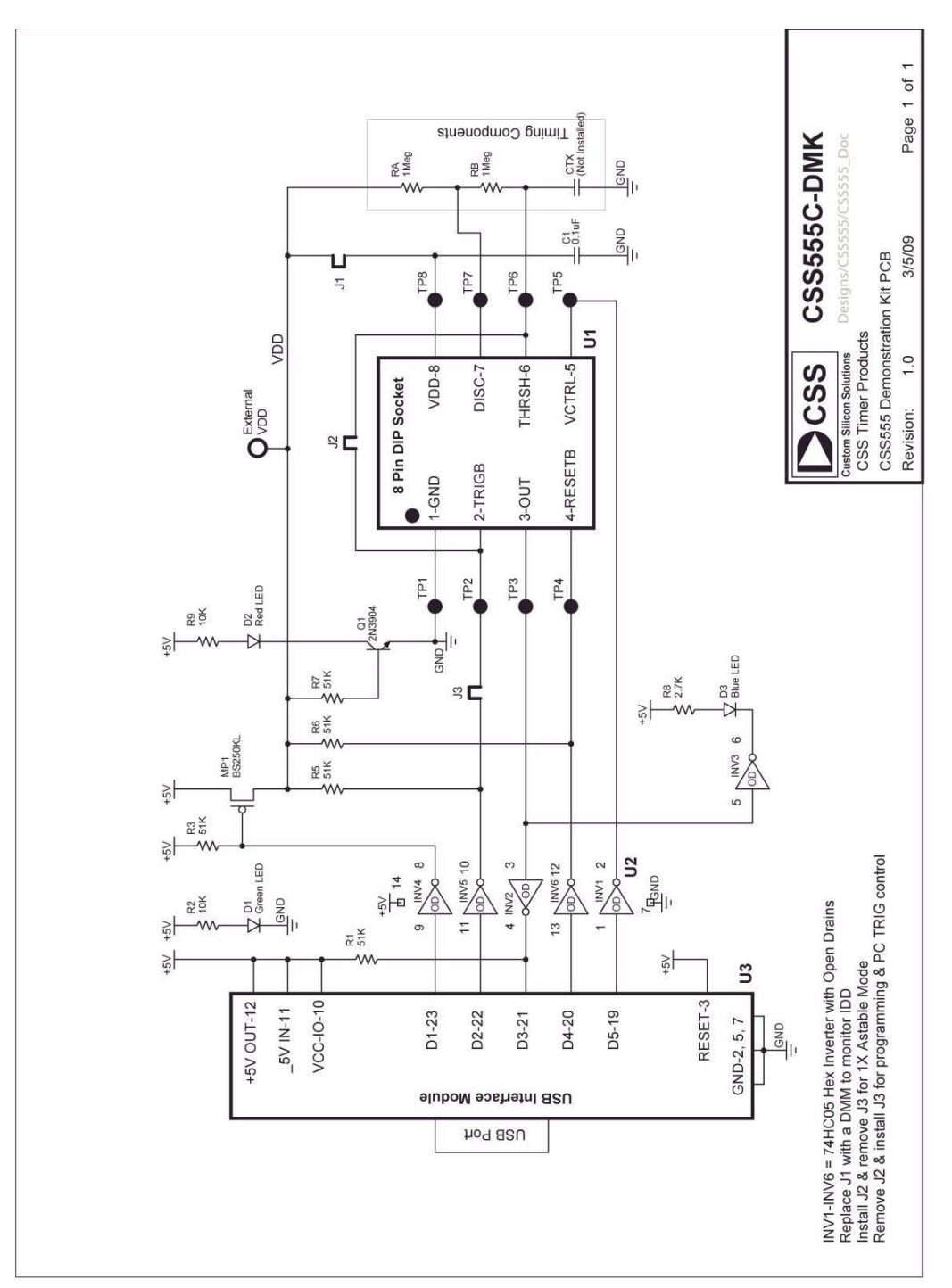

**Note**: There is a provision for an external timing capacitor  $(C_{TX})$ , but the PCB is shipped without it installed. This is to allow the internal 100pF timing capacitor to be evaluated without a parallel off-chip capacitor.

# **PCB Design and Layout (cont.)**

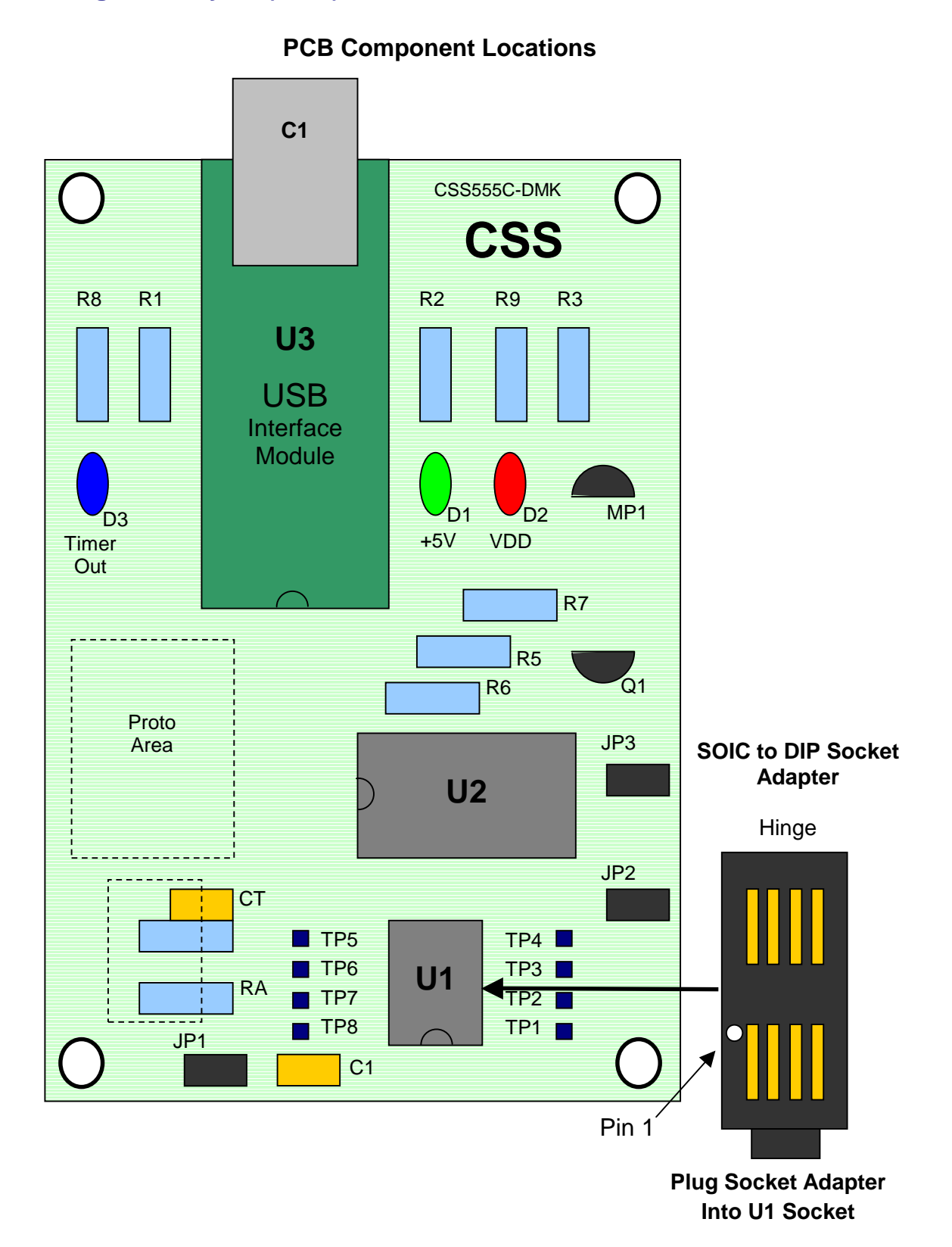

# **PCB Design and Layout (cont.)**

 **PCB Wiring Diagram** 

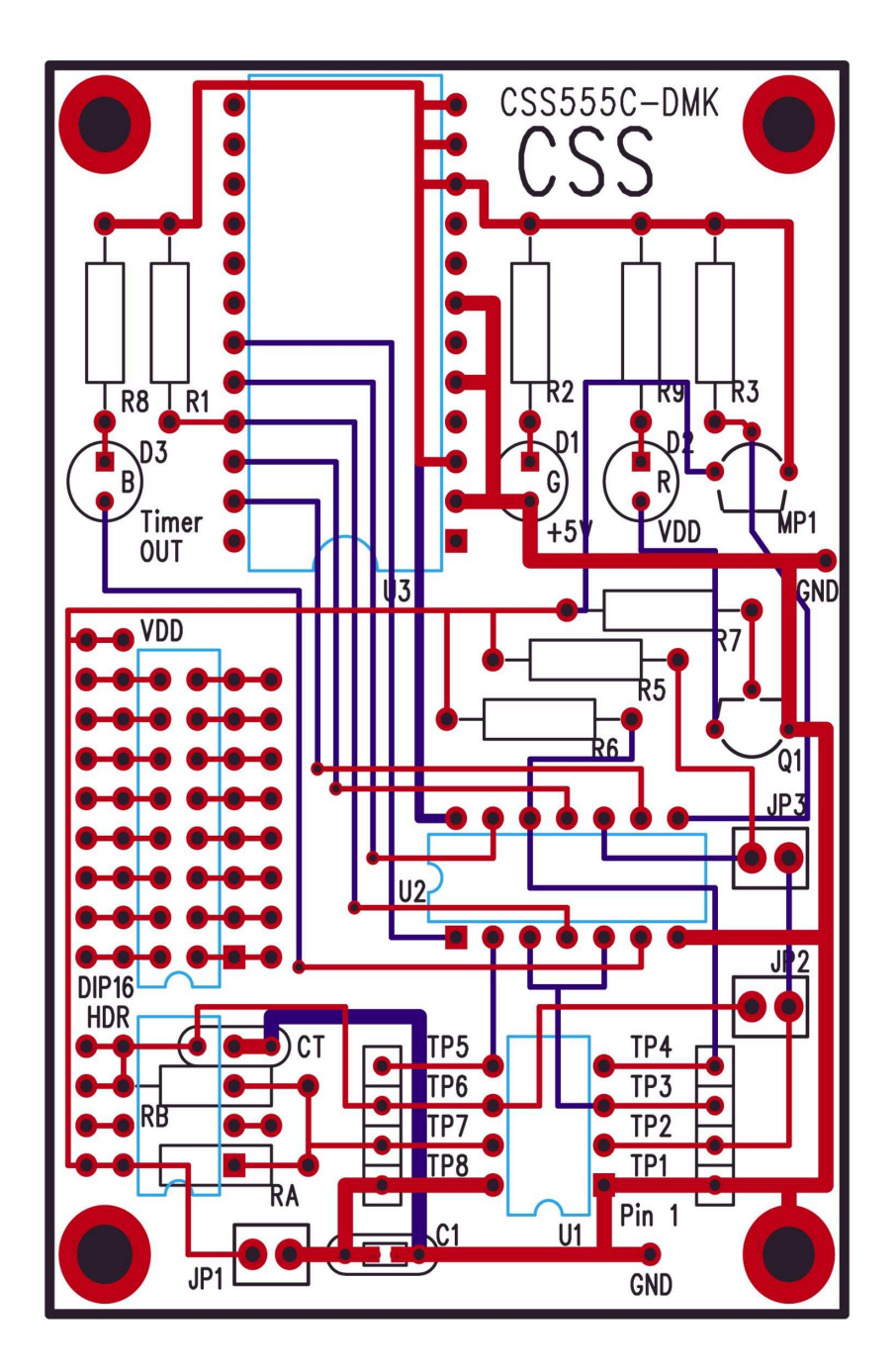

**Notes:** Red = Top-side metal Blue = Bottom-side metal Bottom-right mounting hole is tied to GND

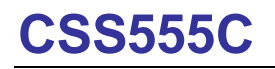

# **PCB Design and Layout (cont.)**

# **Bill of Materials**

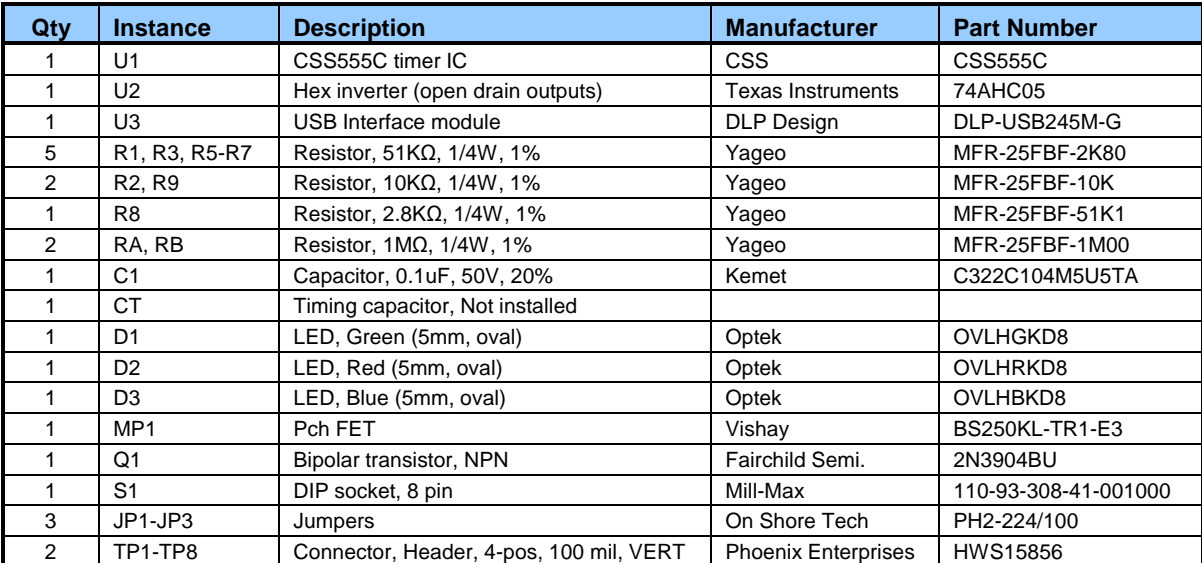

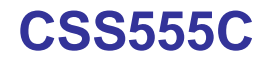

### **Reference Material**

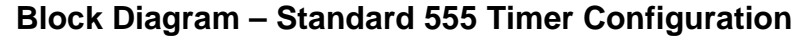

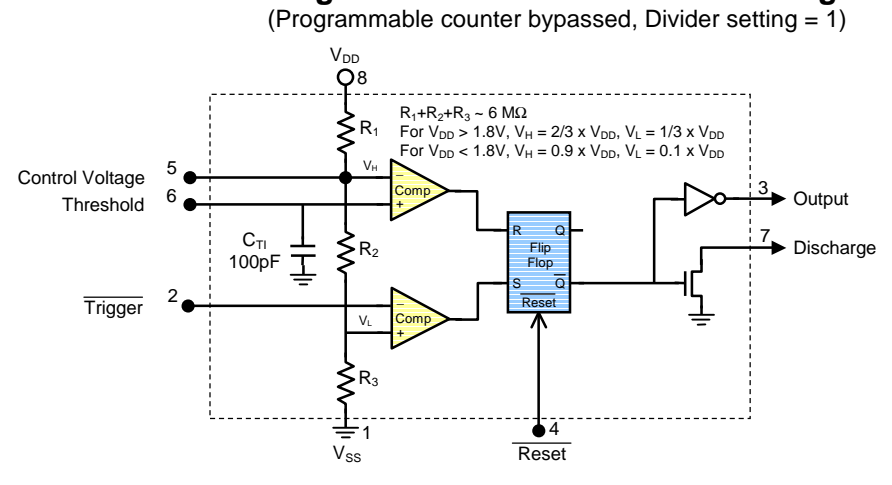

**Block Diagram - Extended Period Configuration** 

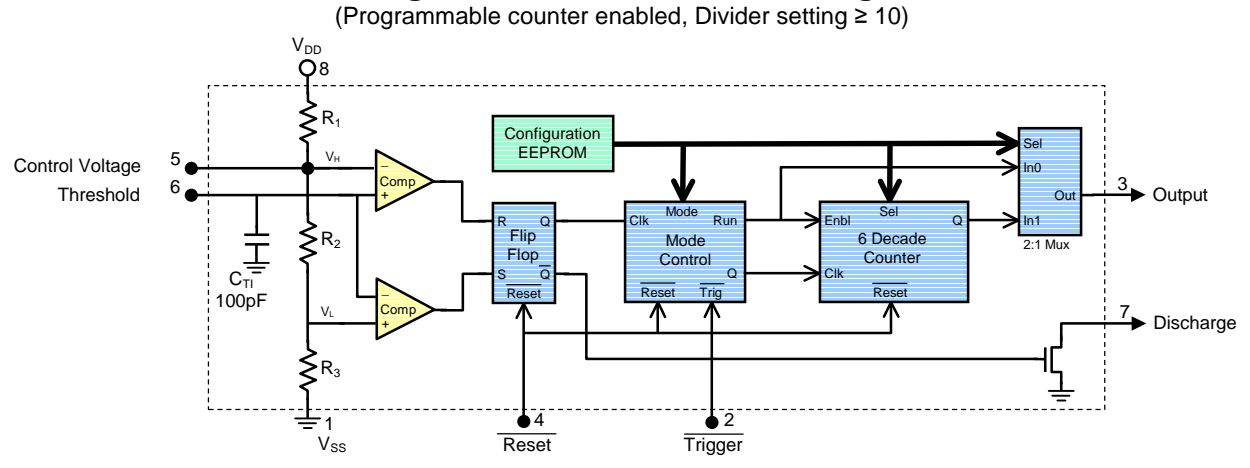

#### **EEPROM Bit Assignments**

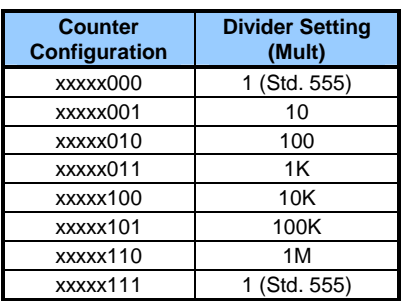

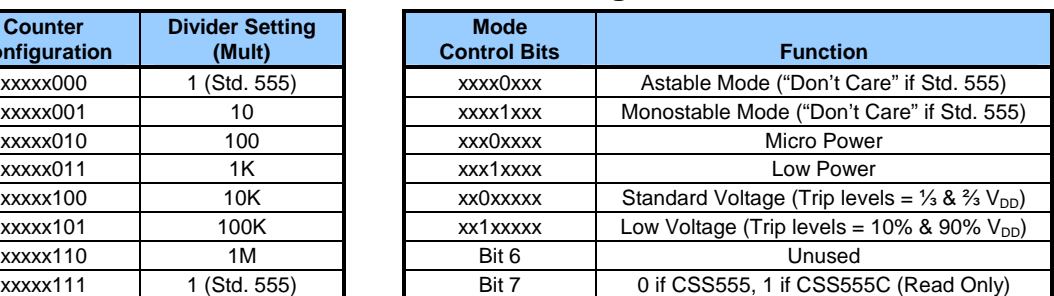

**Note**: For detailed programming information, see Application Note AN555-1 (CSS555\_App\_Note1\_Serial\_Interface)

# **Monostable Operation**

# (Standard 555 Mode)

The circuit shown below is a monostable or "one shot" configuration. A single, positive output pulse is generated on the falling edge of the TRIGGER input. When TRIGGER goes low, a flip-flop is set, the OUTPUT pin is set high and DISCHARGE allows the timing capacitor to charge towards  $V_{DD}$  via R<sub>A</sub>. When  $V_{TH}$  reaches the upper comparator trip level, the flip-flop is reset, OUTPUT is forced low and DISCHARGE pulls  $V_{TH}$  to GND. After  $V_{TH}$ has discharged, the circuit is ready for the next trigger pulse. Typical signal waveforms are shown below.

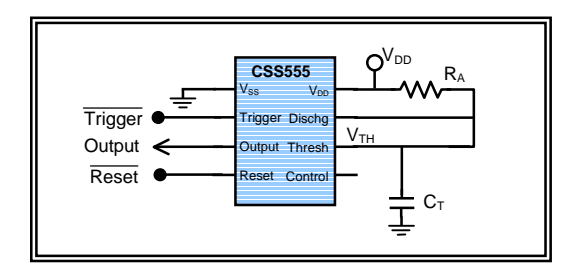

**Monostable Circuit (Standard Mode)**

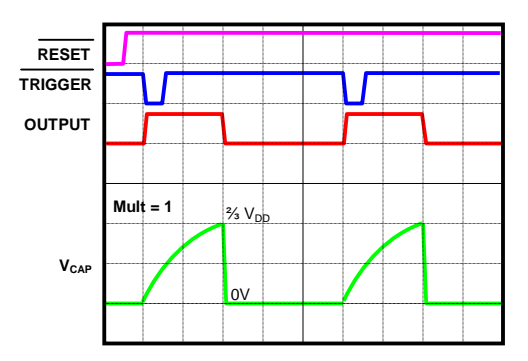

**Monostable Waveforms (Standard Mode)** 

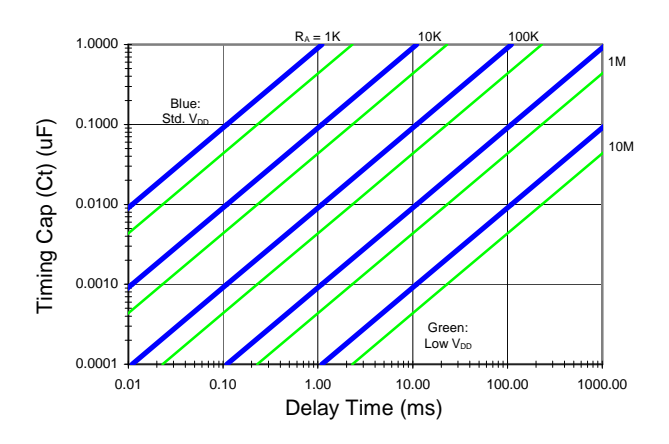

**Time Delay Chart** 

#### **Monostable Operation**

(Extended Period or "EP" Mode)

For longer time delays, the circuit shown below uses the internal decade counter to effectively multiply the value of the timing capacitor. Three bits in the EEPROM select a multiplier value from 10 to 10 $\textdegree$ . The 555 analog block is configured as a free running oscillator, which is the input clock to the counter. On the falling edge of TRIGGER, the 555 oscillator is enabled, OUTPUT is set high, the decade counter is enabled and a new timing cycle begins. The timing cycle ends when the counter reaches the selected terminal count. Waveforms for an extended delay cycle are shown below.

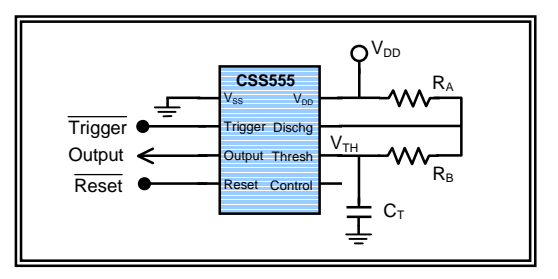

**Extended Period Delay Circuit**

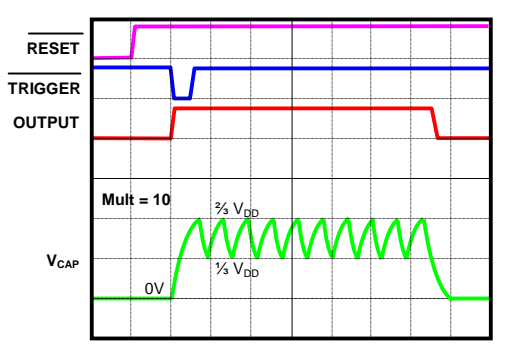

**Extended Period Waveforms** 

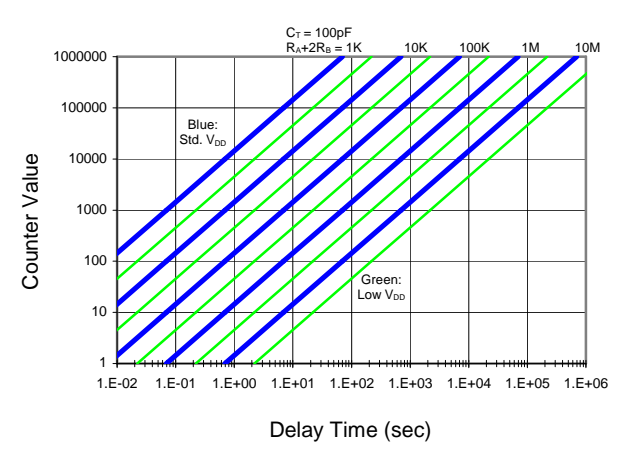

**Extended Period Delay Chart** 

# **Astable Operation**

#### (Standard 555 Mode)

The circuit shown below is an astable or "free running oscillator" configuration. If the counter setting equals one, the counter is bypassed and the device operates like a standard 555 timer. With the TRIGGER input tied to THRESHOLD, a new timing cycle is started each time  $V<sub>TH</sub>$ drops below the lower comparator trip level.

**Note:** A "Timer Calculator" is available for these circuits in the "Tools" folder on the CD. Open the file "CSS555\_Timer\_Delay\_Calculator.xls".

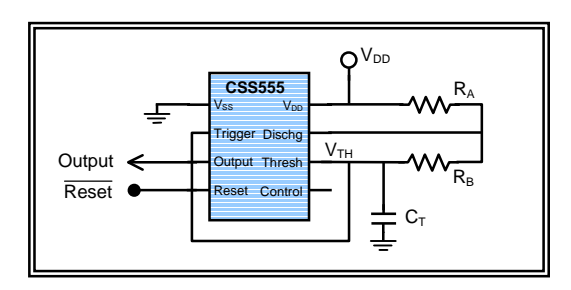

**Astable Circuit (Standard Mode)**

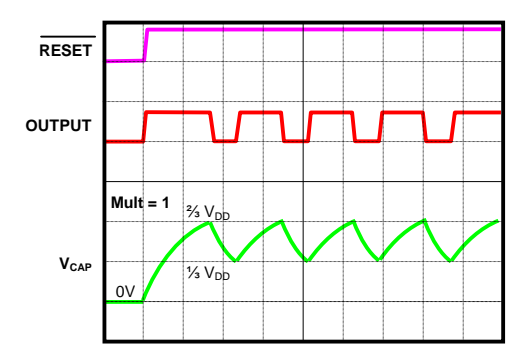

**Astable Waveforms (Standard Mode)**

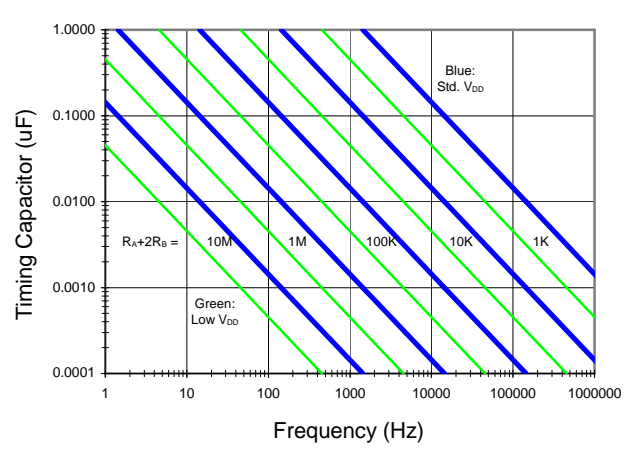

**Astable Frequency Chart (Standard Mode)** 

#### **Astable Operation**

(Extended Period or "EP" Mode)

The circuit shown below employs the internal decade counter to divide the 555 oscillator frequency by the multiplier setting. The multiplier value, 10 to 10<sup>6</sup>, is selected by the EEPROM. The 555 analog block is configured as a free running oscillator, which supplies the input clock to the counter. The oscillator runs when RESET is high and TRIGGER is low. Each stage of the decade counter consists of a divide by 5 followed by a divide by 2. This configuration provides a 50% output duty cycle no matter which multiplier setting is selected. Waveforms for this mode are shown below.

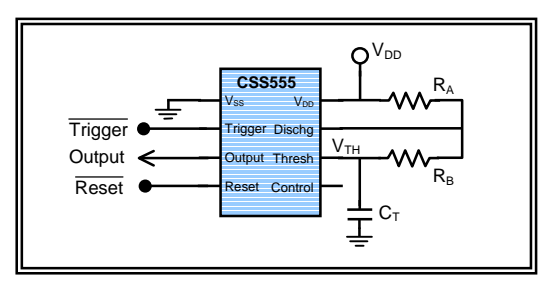

**Astable Circuit (EP Mode)**

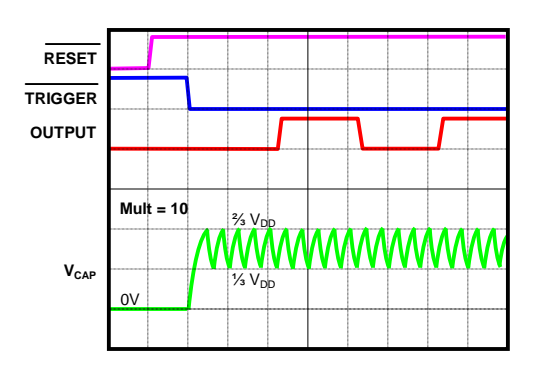

**Astable Waveforms (EP Mode)**

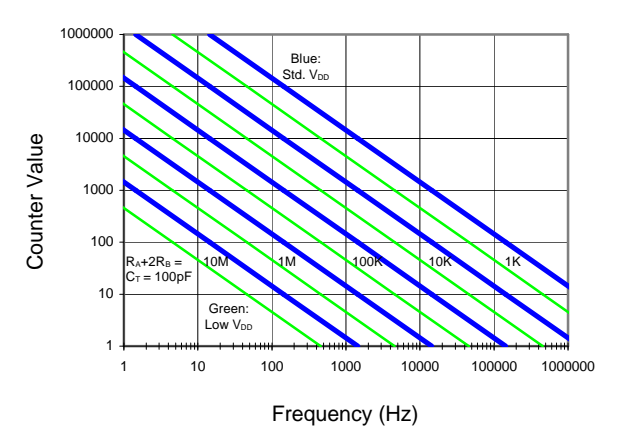

**Astable Frequency Chart (EP Mode)** 

### **Astable Operation, Duty Cycle < 50%**

(Extended Period or "EP" Mode)

In the astable mode with multiplier settings greater than one, the output duty cycle is normally 50%. (The output is low until the internal counter reaches its mid value.) Generating a lower duty cycle is easily accomplished by adding a feedback path from the Output pin to the Discharge pin as shown in the circuit below. When the output goes high the charging current increases, since resistor  $R_F$  is now in parallel with  $R_A$ . A higher frequency increases the clock rate of the counter and decreases the output high time. If we ignore the voltage drop across D1:

> Osc. Freq<sub>LOW</sub> = 1.44 /  $[(R_A + 2R_B) \times C_T]$ Osc. Freq<sub>HIGH</sub> = 1.44 /  $[(R_A||R_F + 2R_B) \times C_T]$ Output  $Time_{LOW} = 0.5 \times Mult/Freq_{LOW}$ Output Time $H = 0.5$  x Mult/Freq $H$ Duty Cycle =  $Time_{HIGH} / (Time_{LOW} + Time_{HIGH})$

If  $R_B \ll R_A$  and  $R_F$ :

Duty Cycle  $\sim$  R<sub>F</sub> / (R<sub>A</sub> + 2R<sub>F</sub>)

**Note:** A "Timer Calculator" is available for this circuit in the "Tools" folder. Open "CSS555\_Adj\_Duty\_Calculator.xls".

Diode D1 allows a wider range of duty cycle values. Without D1, if  $R_F \leq 2R_A$ ,  $V_T$  can't reach the upper trip level ( $\frac{2}{3}V_{DD}$ ). The lowest duty cycle without D1 is about 20%.

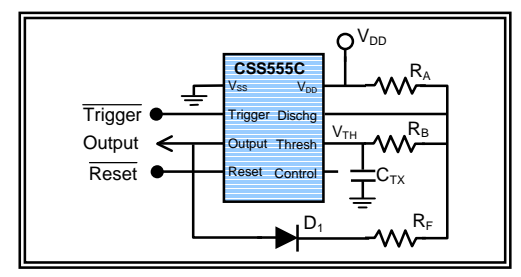

If the TRIGGER pin is held low, a continuous clock is generated at the Output pin, as shown below.

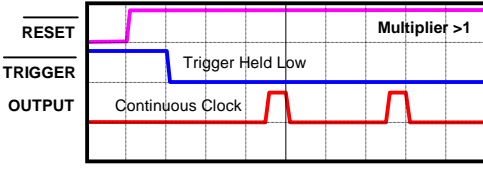

**Adjustable Duty Cycle Clock (1% to 50%)**

If TRIGGER is momentarily pulsed low, a single delayed pulse will be generated. (This function normally requires two monostable timers to implement.)

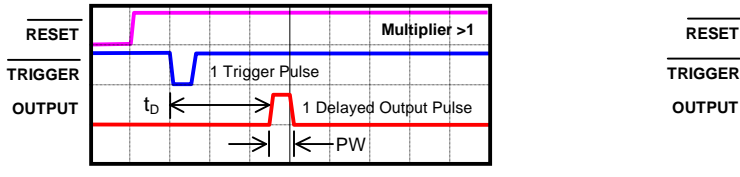

**Delayed Pulse (tD > Pulse Width)**

#### **Astable Operation, Duty Cycle > 50%**

(Extended Period or "EP" Mode)

For values of duty cycle greater than 50%, the circuit shown below can be used. As in the previous circuit, the timer output is used to modulate the free running oscillator frequency. Resistor  $R_F$  is connected in parallel with  $R_A$  via MP1 (or PNP1) when the timer output pin is low. This reduces the output low time and increases the duty cycle. The timer equations are similar to the previous circuit. Since MP1 is "on" when the output is low, the equations are reversed.

If  $R_{ON}$  of MP1 is small with respect to  $R_F$ :

Osc. Freq<sub>LOW</sub> = 1.44 /  $[(R_A||R_F + 2R_B) \times C_T]$ Osc. Freq<sub>HIGH</sub> = 1.44 /  $[(R_A + 2R_B) \times C_T]$ Output  $Time_{LOW} = 0.5 \times Mult/Freq_{LOW}$ Output Time $H = 0.5$  x Mult/Freq $H = 0.5$ Duty Cycle =  $Time_{HIGH} / (Time_{LOW} + Time_{HIGH})$ 

If 
$$
R_B \ll R_A
$$
 and  $R_F$ :  
Buty Cycle  $\sim (R_A + R_F) / (R_A + 2R_F)$ 

**Note:** A "Timer Calculator" is available for this circuit in the "Tools" folder. Open "CSS555\_Adj\_Duty\_Calculator.xls".

Transistor MP1 can be any low power Pch FET. It may also be a PNP (2N3906) with an appropriate valued base resistor to limit the load on the output.

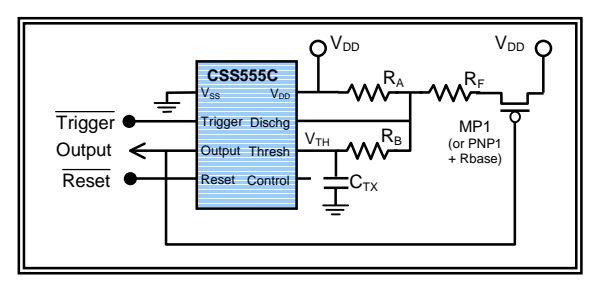

If the TRIGGER pin is held low, a continuous clock is generated at the Output pin, as shown below.

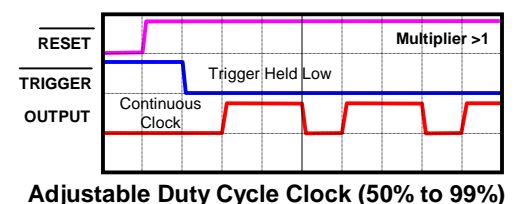

If TRIGGER is momentarily pulsed low, a single delayed pulse will be generated. (This function normally requires two monostable timers to implement.)

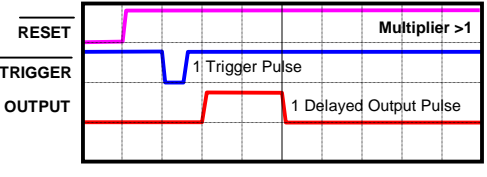

**Delayed Pulse (tD < Pulse Width)**

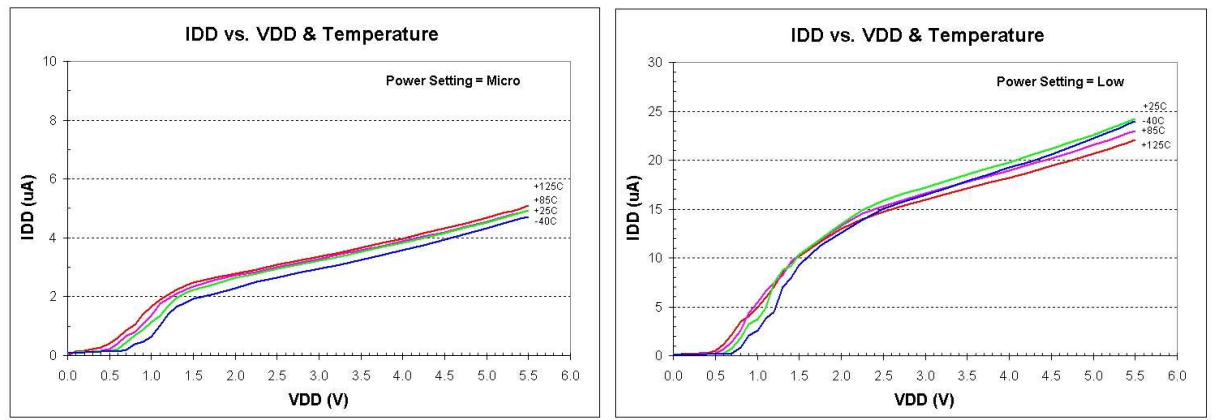

# **Supply Current vs. Supply Voltage and Temperature**

# **Frequency Drift vs. Supply Voltage and Temperature**

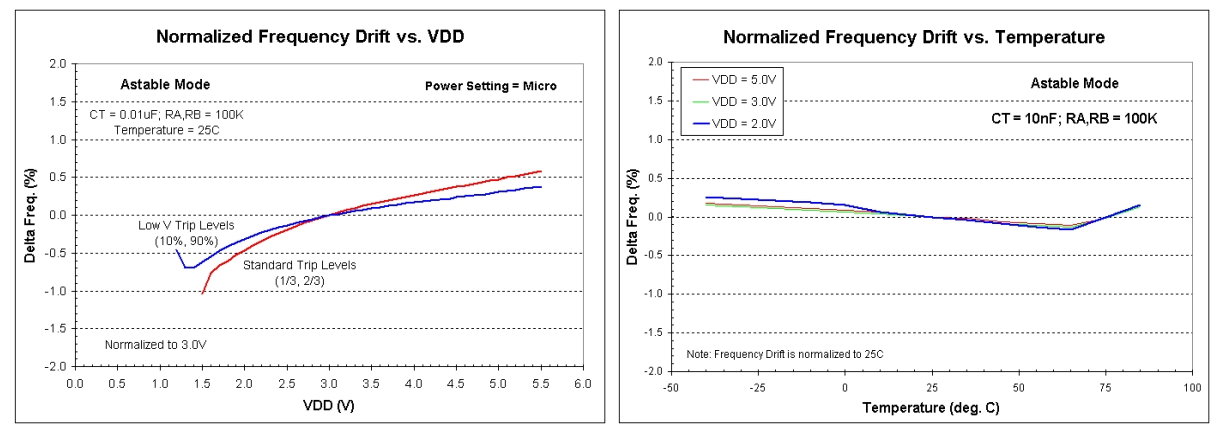

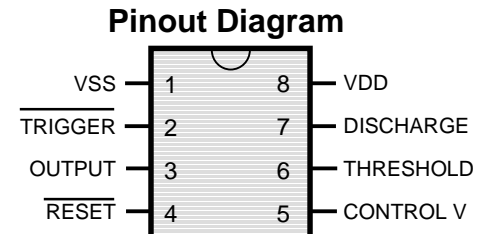

# **Pin Descriptions**

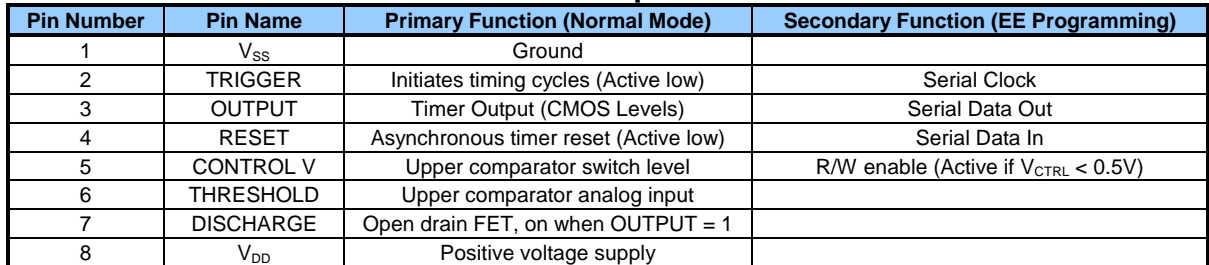

**Note**: Secondary function is activated when pin 5 (CONTROL V) is held below 0.5V.

# **Troubleshooting Guide**

Your Demo Kit should install and operate without problems. If you have trouble, please use the following guide to help isolate the problem.

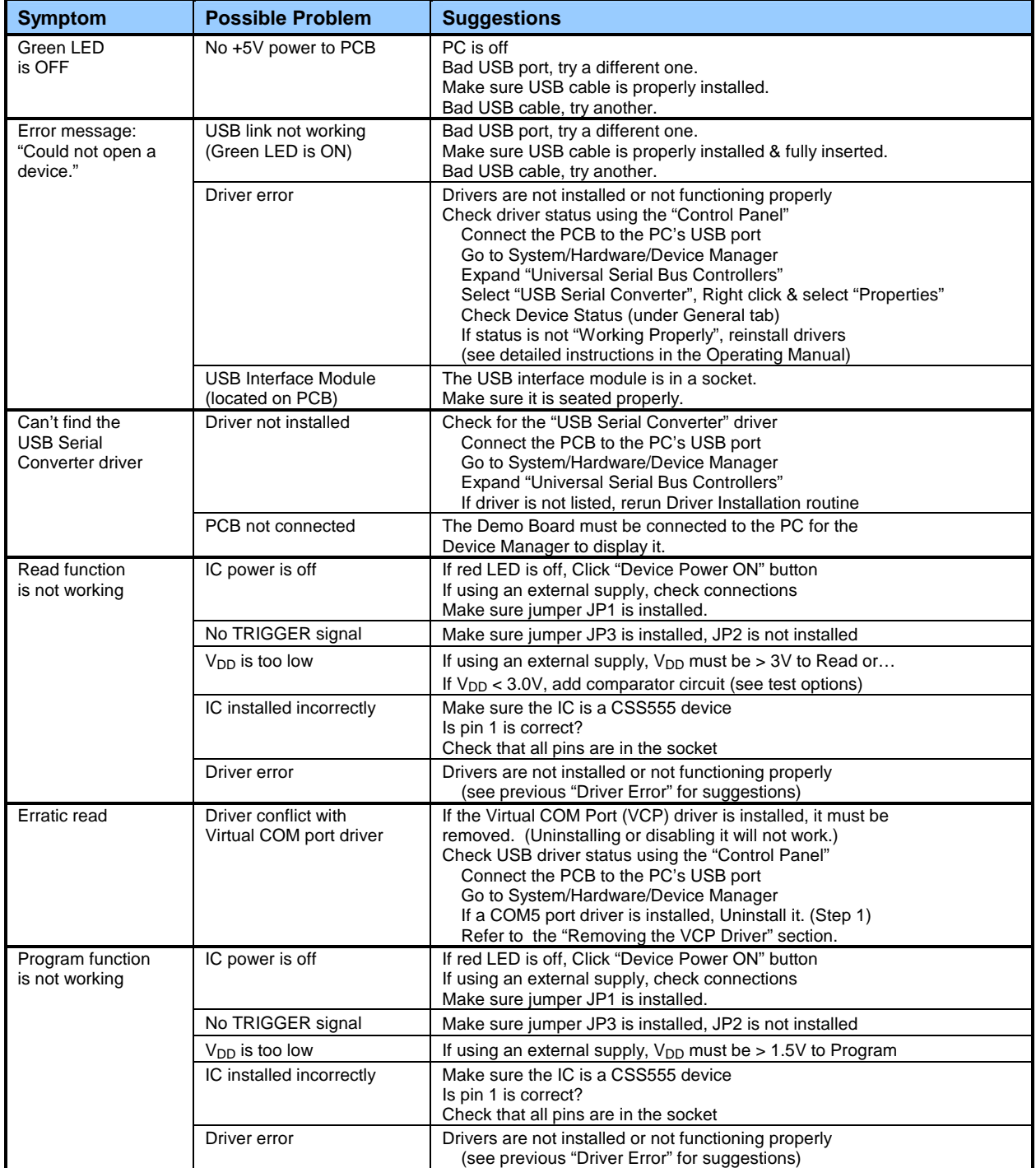

# **Troubleshooting Table**

# **Troubleshooting Guide (cont.)**

#### **Removing the Virtual COM Port (VCP) driver (Windows XP)**

The VCP driver is not required and may interfere with the USB Serial Converter driver. If it was installed inadvertently, it should be removed. **It is NOT sufficient to uninstall or disable it.**

To completely remove the USB Serial Port driver, complete the following steps:

1) Connect the Demo Board to the PC.

(The driver is hidden unless the Demo Board is connected.)

2) Open the PC's "Control Panel" Select "System" Select the "Hardware" tab Open the "Device Manager" Expand the "Ports" section (click on the "+" sign) If there is a "USB Serial COM<sub>N</sub>" port listed, right click on it and select "**Uninstall**" (left click)

 Expand the "Universal Serial Bus controllers" section (click on the "+" sign) Right click on "USB Serial Converter" and select "Properties" Select the "Advanced" tab and **uncheck** the "Load VCP" box Click "OK" and exit the Device Manager, Click "OK" and exit "System Properties" Close the Control Panel

3) Using Windows Explorer, delete the following files:

In folder "C:WINDOWS\Inf", find the USB Serial Port "OEM<sub>NN</sub>.inf" file. (where <sub>NN</sub> is a number) There are many  $OEM_{NN}$  inf listed - one for each driver. Each OEM<sub>NN</sub>.inf file is given a unique number (by Windows) when it is installed. If the USB Serial Port driver was installed recently, it will *probably* have the highest OEM number. Each "OEM<sub>NN</sub>.inf" file has a corresponding "OEM<sub>NN</sub>.PNF" file Look for an OEM<sub>NN</sub>. INF file dated 2/17/09. (There should be two files with that date, try the 2<sup>nd</sup>.) (There will be a corresponding OEM<sub>NN</sub>.PNF with a recent date, the date the drivers were installed.)

 The .INF file is a text file. Open it. The file to be deleted has "FTDIPORT.INF" on the first line. (If the first line is "FTDIBUS.INF", you selected the USB Serial Converter INF file… Do NOT delete) After confirming the OEM number of the FTDIPORT.INF file,

**Delete** "OEM<sub>NN</sub>.inf" and the "OEM<sub>NN</sub>.PNF" with the same number.

- In folder "WINDOWS\System32" **Delete** "ftserui2.dll (size = 51K, Date Modified = 2/17/09 12:20PM)
- In folder "WINDOWS\System32\drivers" **Delete** "ftser2k.sys (size = 71K, Date Modified = 2/17/09 12:17PM)

Close Windows Explorer

4) Confirm the removal of the USB Serial Port driver Unplug the Demo Board Reconnect the Demo Board There should be NO prompt to install a USB Serial Port Driver Run the program (CSS555C\_DemoKit.exe) Verify that you can control  $V_{DD}$ , Program and Read the device.

A very detailed FTDI Drivers Installation guide can be found in Application Note AN\_104. It can be found in the "Drivers" folder on the CD. It also includes a detailed description on uninstalling the drivers.